### Nokia Lumia 530

### Quick Start Guide - Getting to know your new phone

To view **more information** on **how to get started**, go to: <u>http://help.spark.co.nz/app/answers/detail/a id/36315</u> or search for **Nokia Lumia 530 Support** 

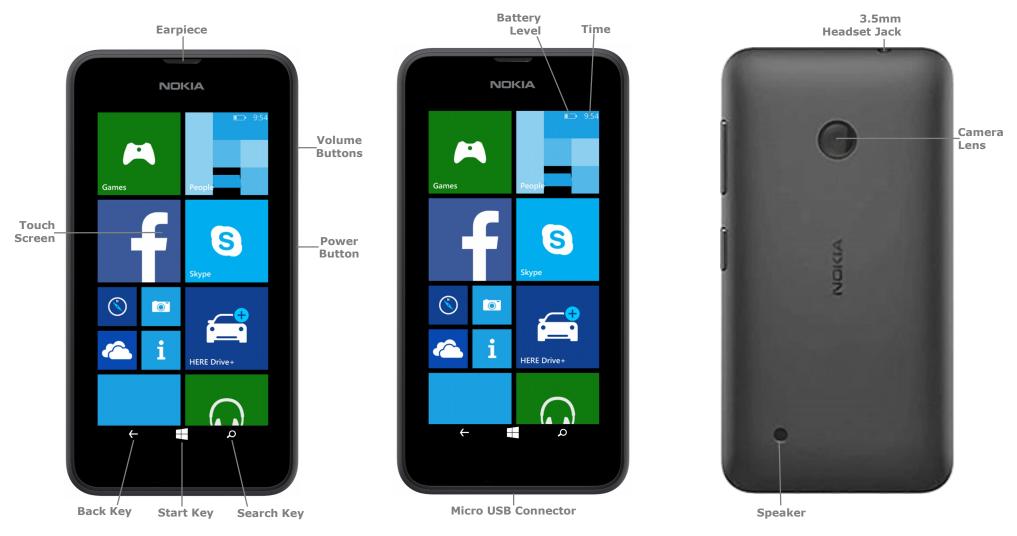

# Nokia Lumia 530

#### Welcome to the Nokia Lumia 530

This Quick Start guide tells you how to set up your Nokia Lumia 530 and use its key features.

#### How to Turn On your New Device

To turn on your phone to start, press and hold the **Power** button.

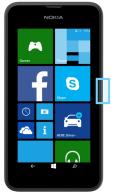

Then follow the instructions to set up your phone. To turn the phone off, press and hold the Power button. A Power off message will appear: "slide down to power off". Swipe your finaer down the screen.

#### **How to Change** your Ringtone

- 1. From the start screen, swipe left to view the **Apps** list.
- 2. Tap Settings.
- 3. Tap ringtones + sounds.

Ö.

- 4. Tap the **Ringtone** field.
- 5. Tap the desired ringtone.

#### How to Answer a Call

- 1. When you receive a call. the, Incoming call screen opens.
- 2. Tap answer.

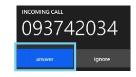

3. Or, if the display wakes up when you receive a call, slide up from the bottom to unlock the screen first, then tap answer.

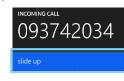

093742034

NCOMING CALL

#### How to Pin a **Contact to Start**

- 1. From the start screen, tap the **People** Tile.
- 2. Swipe left to view the Contacts screen.

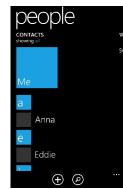

- 3. Press and hold the name of that contact until a menu appears.
- 4. Tap pin to start.

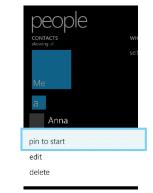

#### How to Send an SMS or MMS

- 1. From the start screen, tap the **Messaging** Tile.
- 2. Tap the **new** icon.

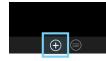

3. In the **To** field, enter the recipient's phone number, or tap the + icon to select from the contacts list.

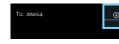

- 4. Tap the type a **message** field.
- 5. Enter the desired message.
- 6. Tap the **send** icon.

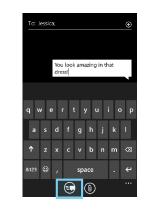

#### **Appendix**

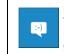

Messaging Tile: Tap this tile to send a SMS or MMS message, to view your threads and online chats.

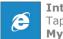

Internet Explorer Tile: Tap surf the web and access MvMobile.

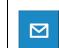

Email Tile: Launch the email default app.

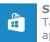

Store Tile: Tap to download Windows apps, games and more.

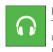

Music+Videos Tile: Tap to listen to music, catch up on vour favourite podcasts, or enjoy a video.

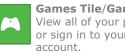

Games Tile/Games Hub: View all of your phone's games or sign in to your Xbox Live

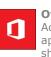

**Office Tile/Office Hub:** Access all Microsoft Office applications. Edit, view and share your online documents.

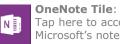

Tap here to access Microsoft's note taking tool.

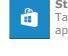

## Nokia Lumia 530

#### How to setup your Xtra email account

- 1. From the start screen, swipe left to view the **Apps** list.
- 2. Tap Settings.
- 3. Tap email+accounts

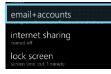

Tap add an account.
Tap advanced setup.

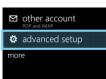

- Tap the **Email** address field and enter your Xtra email address.
- 7. Tap the **Password** field and enter your password details.
- 8. Tap **Next**.
- 9. Tap Internet Email.
- 10.Tap the **Your name** field and enter your full name.
- 11. Tap the Incoming Email Server and enter pop3.xtra.co.nz.
- 12. Tap **Account Type** and select **POP3**.
- 13. Tap the **Username** and enter your **Xtra email** address.

- 14. Tap the **Outgoing Email** Server and enter send.xtra.co.nz.
- 15. Tick Outgoing Server Requires Auth.
- 16. Tick **Use the same** username and password.
- 17. Tap **Advanced Settings**.
- 18. Tick **Require SSL for Incoming Email**.
- 19. Tick Require SSL for Outgoing email.
- 20.Tap **sign in**.

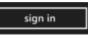

### How to Connect to Facebook

- 1. From the start screen, swipe left to view the **Apps** list.
- 2. Locate and tap **Facebook**.

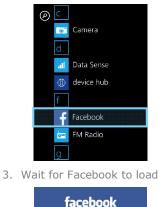

for Windows Phone

- 4. Tap the **Email** field.
- 5. Enter your Facebook email address.
- 6. Tap the **Password** field.
- 7. Enter your Facebook password.
- 8. Tap Login.

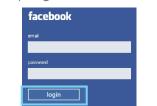

9. You are now setup to access **Facebook** from your mobile

#### How to Connect to a Wi-Fi Network

- 1. From the start screen, swipe left to view the **Apps** list.
- 2. Tap Settings.
- 3. Tap **WiFi**.
- 4. Tap the Wi-Fi slider so it is switched to **ON**.

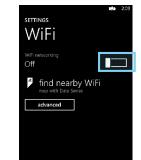

 A listing of detected Wi-Fi networks will be displayed.

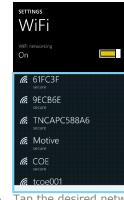

- 6. Tap the desired network you wish to connect with.
- 7. If the network is secured, enter the password.

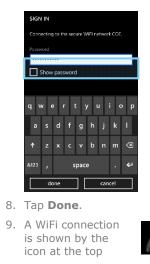

#### How to view My Mobile Usage

- 1. From the start screen, tap the **Internet Explorer** Tile.
- 2. Visit m.spark.co.nz/yt
- 3. Your data usage will be displayed.
- 4. To view your plan, tap the **Plans & Activities** tab.

| XPlans & Activities   |                                                        |
|-----------------------|--------------------------------------------------------|
|                       | 0278888701                                             |
| Recent Usage          | ,                                                      |
| Order History         | ,                                                      |
| Smartphone \$140      |                                                        |
| Monthly Fee           | \$140.00                                               |
| Included Minutes      | 500                                                    |
| Included Text         | 2500                                                   |
| Included Data         | 3GB                                                    |
| Anytime calling       | \$0.49                                                 |
| International calling | \$0.51 to Australia, UK,<br>USA, Canada and<br>Ireland |
| International calling | \$1.43 for rest of the<br>world                        |

5. Your plan details will be displayed.

**Note:** You will need to login to your account if you are using Wi-Fi to access **MyMobile.** 

#### Notes